Etape n°1 : je me connecte à l'adresse suivante : http://espacenumerique.turbo-self.com/Connexion.aspx?id=5294

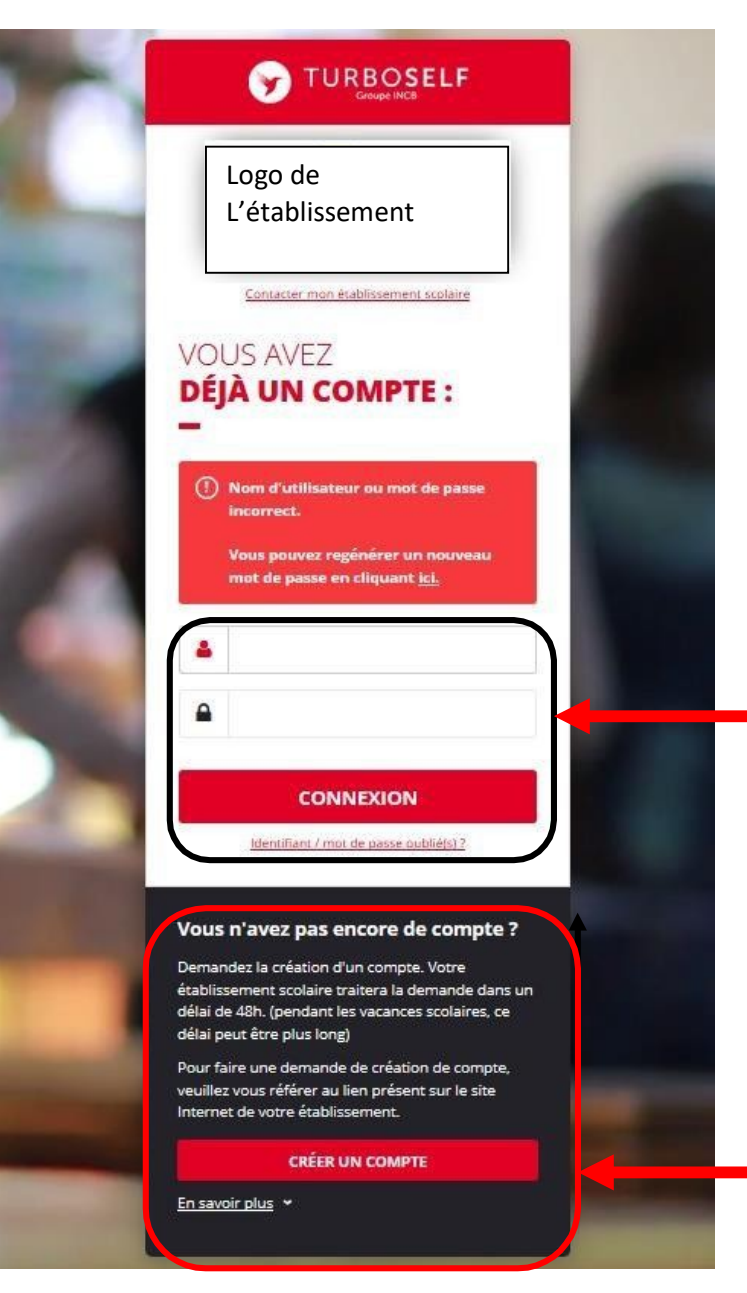

Vous avez déjà un compte, remplissez les deux champs : identifiant (votre adresse mail) et votre mot de passe (que vous avez reçu en retour de mail lorsque vous avez créé votre compte). Puis cliquez sur : « CONNEXION».

Vous n'avez pas encore de compte ? :

cliquez sur « CREER UN COMPTE».

## Pour la demande de création d'un compte :

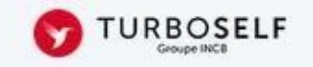

## DEMANDE DE **CRÉATION DE COMPTE**

Veuillez saisir les informations suivantes afin qu'une demande de création de compte parvienne à l'établissement. Vous receverez dans un délai de 48h, un Email avec vos informations de connexion. (pendant les vacances scolaires, ce délai peut être plus long)

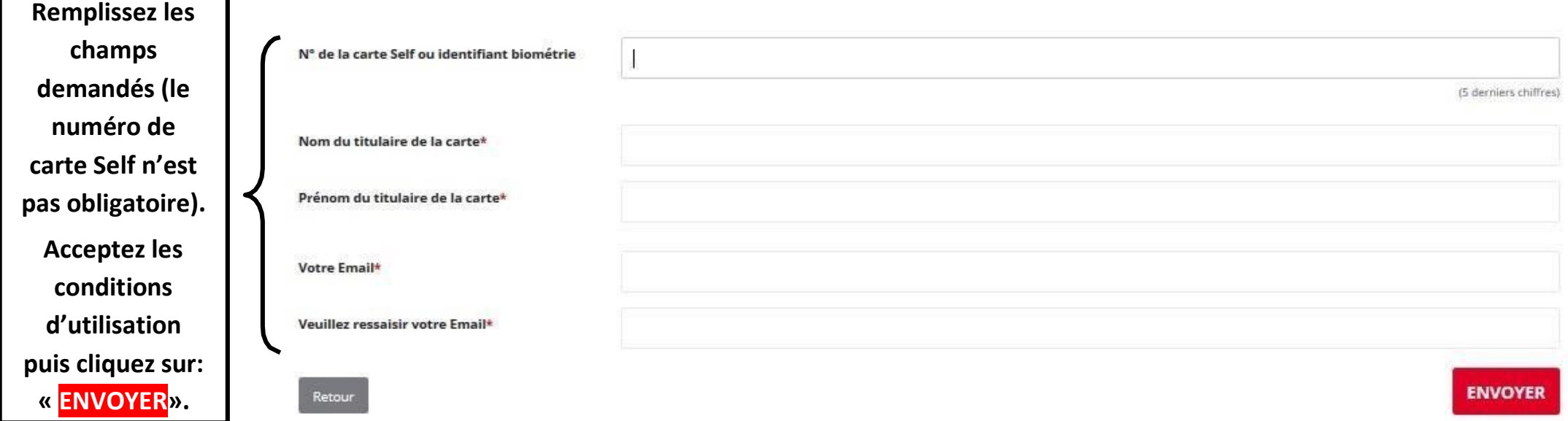

L'intendance reçoit chaque jour les demandes d'ouverture de compte et les valide. Par retour de mail, vous recevrez un lien qui vous permettra de créer votre mot de passe. Vous disposez donc d'un compte en ligne.

Etape n°2 : sur la page d'accueil, j'ai accès aux services suivants :

**TURBOSELF**  $\bullet$ Voici « l'historique des opérations ». **HISTORIQUE** « Situation de mes Ä **DES OPÉRATIONS** comptes » => pour payer en ligne : Il est possible de constater des écarts entre ces informations et celles de votre établissement scolaire. Pour obtenir un historique détaillé  $\overline{\bullet}$ complet, veuillez en faire la demande par Email dans la rubrique " nous contacter ". voir étape n°3. P Détail Date € « Réserver mon  $-X, XX$ 08/09/2017 - 12:21 Self repas » : voir  $-X, XX$ 26/06/2017 - 12:22 Self  $\boldsymbol{q}$ étape n°4.  $-X, XX$ 23/06/2017 - 11:36 Self Self  $-X, XX$ 22/06/2017 - 11:40 « Nous  $-X, XX$ 19/06/2017 - 12:20 Self contacter ».  $-X, XX$ 16/06/2017 - 11:26 Self 15/06/2017 - 12:24 Self  $-X, XX$ 12/06/2017 - 12:35 Self  $-X, XX$ 09/06/2017 - 11:34 Self  $-X, XX$ 08/06/2017 - 11:36  $-X, XX$ Self  $\bullet$ Copyright © INCB

Etape n°3 : pour payer en ligne :

1) sur la page d'accueil, cliquez sur « situation de mes comptes » :

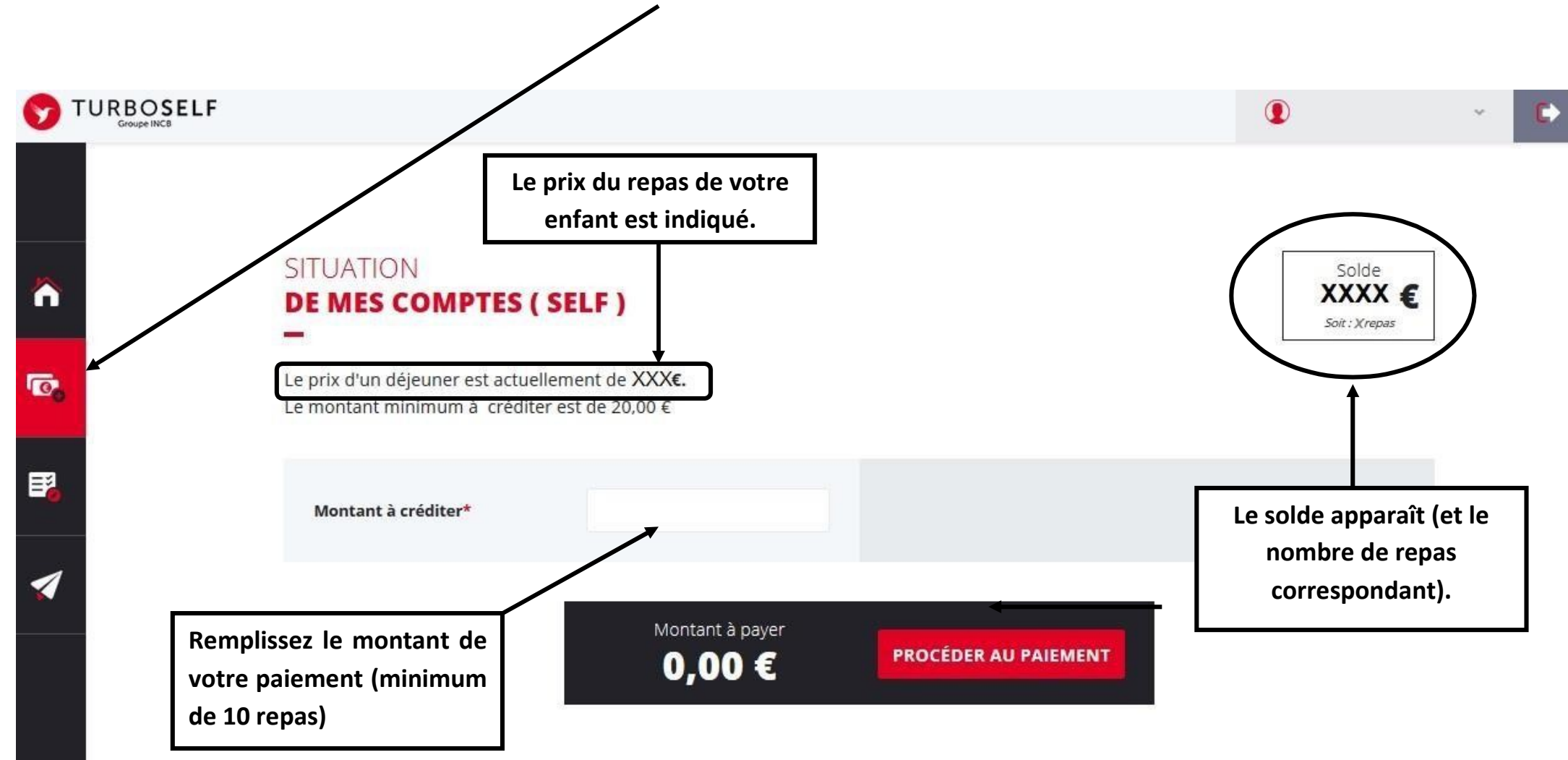

## 2) cliquez sur «PROCEDER AU PAIEMENT» :

## Vous arrivez sur la page de paiement sécurisé

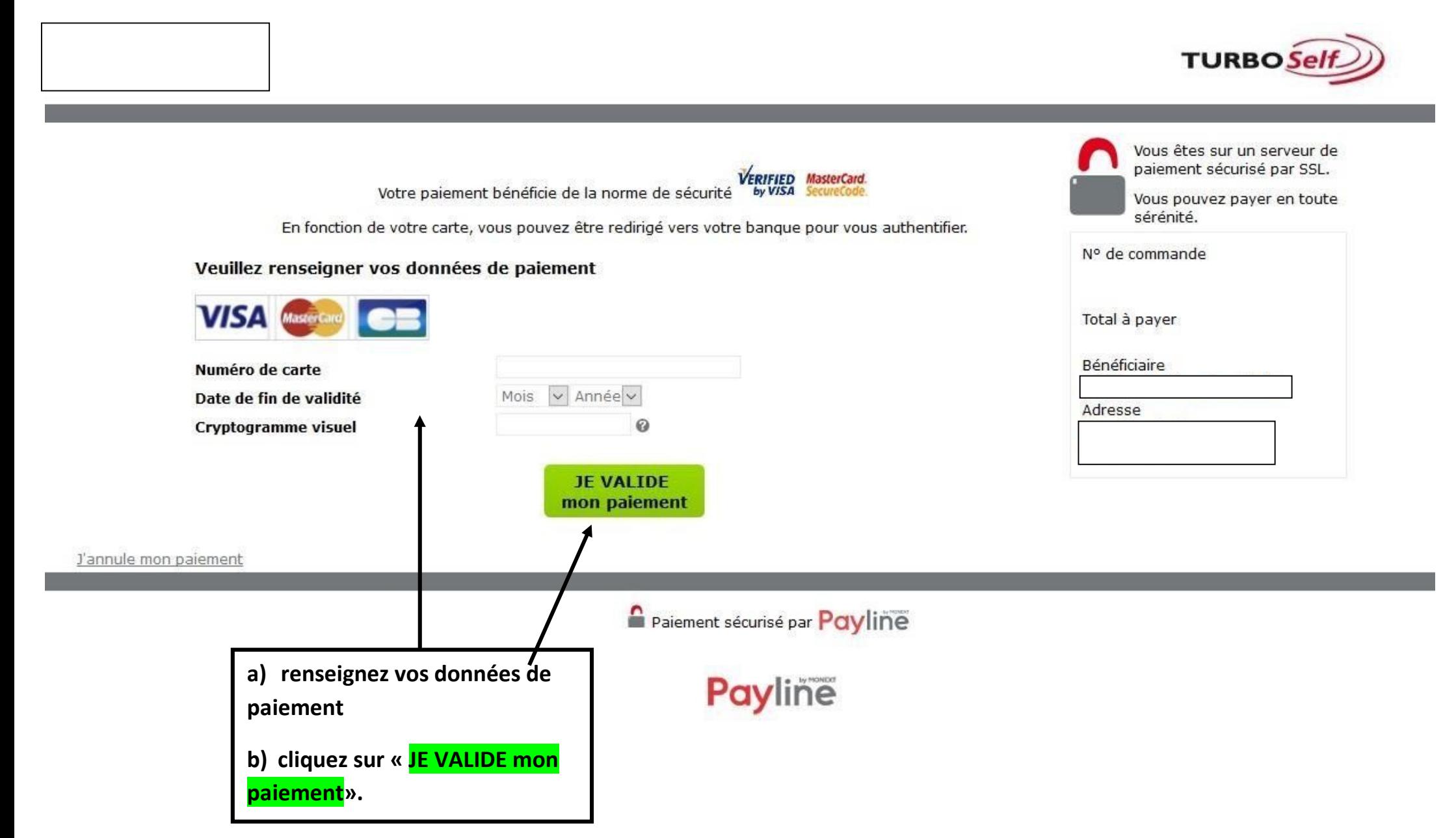

Il existe donc 3 moyens de payer ses repas :

- en espèces à l'intendance ;

- un paiement par chèque à l'intendance ou dans la boite aux lettres à côté de l'intendance (ne pas oublier de noter le nom de l'élève au dos du chèque et la répartition, si le paiement concerne deux élèves);

- le paiement en ligne de chez vous, aussi d'une tablette ou d'un smartphone

- Via l'application « My TURBOSELF »

N'hésitez pas à contacter l'Intendance pour toute aide ou renseignement.